## **SIEMENS**

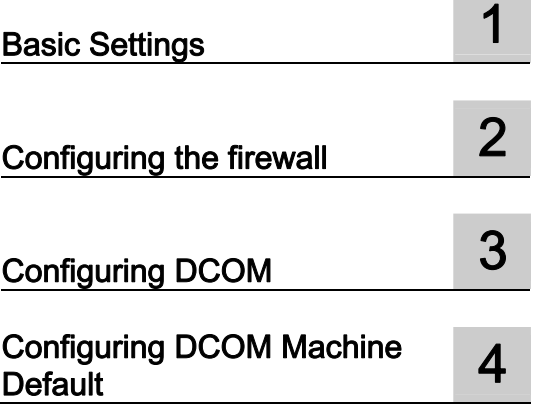

## SIMATIC HMI

### Using OPC via DCOM with Windows XP SP3

Readme

01/2010

### Safety Guidelines

This manual contains notices you have to observe in order to ensure your personal safety, as well as to prevent damage to property. The notices referring to your personal safety are highlighted in the manual by a safety alert symbol, notices referring only to property damage have no safety alert symbol. These notices shown below are graded according to the degree of danger.

### **DANGER**

indicates that death or severe personal injury will result if proper precautions are not taken.

### WARNING

indicates that death or severe personal injury may result if proper precautions are not taken.

### $\triangle$ CAUTION

with a safety alert symbol, indicates that minor personal injury can result if proper precautions are not taken.

### **CAUTION**

without a safety alert symbol, indicates that property damage can result if proper precautions are not taken.

### **NOTICE**

indicates that an unintended result or situation can occur if the corresponding information is not taken into account.

If more than one degree of danger is present, the warning notice representing the highest degree of danger will be used. A notice warning of injury to persons with a safety alert symbol may also include a warning relating to property damage.

### Qualified Personnel

The device/system may only be set up and used in conjunction with this documentation. Commissioning and operation of a device/system may only be performed by qualified personnel. Within the context of the safety notes in this documentation qualified persons are defined as persons who are authorized to commission, ground and label devices, systems and circuits in accordance with established safety practices and standards.

### Prescribed Usage

Note the following:

#### $\wedge$ WARNING

SIEMENS product may only be used for the applications described in the catalog or the technical description and only in connection with devices or components from other manufacturers which have been approved or recommended by Siemens. Correct, reliable operation of the product requires proper transport, storage, positioning and assembly as well as careful operation and maintenance.

### **Trademarks**

All names identified by ® are registered trademarks of the Siemens AG. The remaining trademarks in this publication may be trademarks whose use by third parties for their own purposes could violate the rights of the owner.

### Disclaimer of Liability

We have reviewed the contents of this publication to ensure consistency with the hardware and software described. Since variance cannot be precluded entirely, we cannot guarantee full consistency. However, the information in this publication is reviewed regularly and any necessary corrections are included in subsequent editions.

## Table of contents

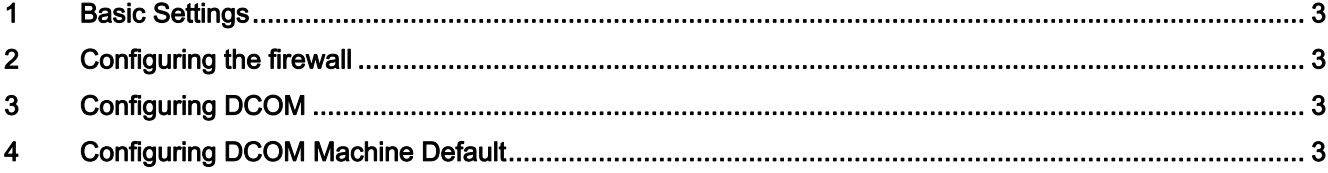

# <span id="page-3-1"></span><span id="page-3-0"></span>1 Basic Settings 1

### Abstract

The major goal of Windows XP Service Pack 3 is to reduce common available scenarios for malicious attack on Windows XP. The Service Pack will reduce the effect of most common attacks.

Although the paper is based on .best practices as judged by the authors, the OPC Foundation and the authors assume no responsibility for its accuracy or suitability for application by its readers.

### User Administration

The same users with administrator rights must be set up on all (DCOM) computers. For the production of the users profiles these users must log in too.

### Windows Firewall

The firewall exceptions can be specified at two main levels, the application level and the port and protocol level. To make any OPC client/server application work via DCOM, changes need to be made on both levels.

## <span id="page-4-1"></span><span id="page-4-0"></span><sup>2</sup> Configuring the firewall 2

### Configuring the Firewall

1. By default the windows firewall is set to "On".

It may be appropriate to permanently turn off the firewall if the machine is sufficiently protected behind a corporate firewall.

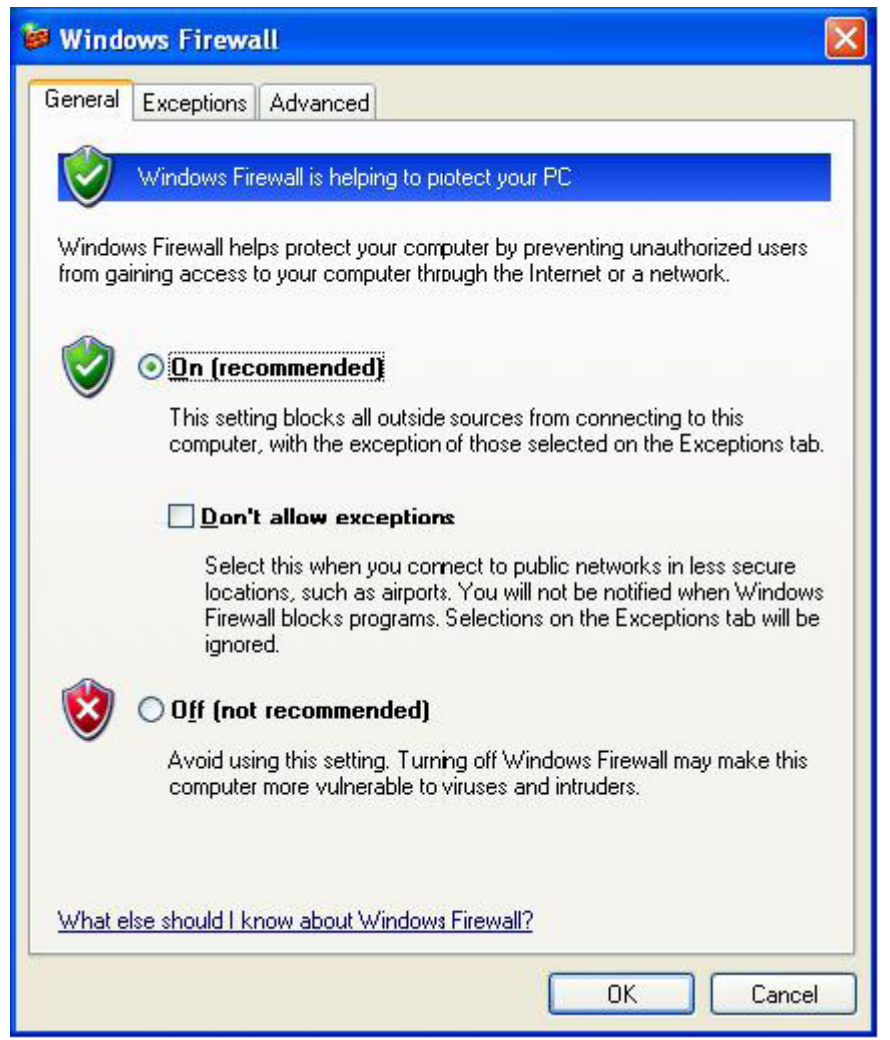

2. Select the "Exceptions tab" and add all OPC Clients andServers to the exception list. Also add Microsoft Management Console (used by the DCOM configuration utility in the next section) and the OPC utility OPCEnum.exe found in the Windows\System32 directory. Use the "Browse button" to find other executables installed on the computer.

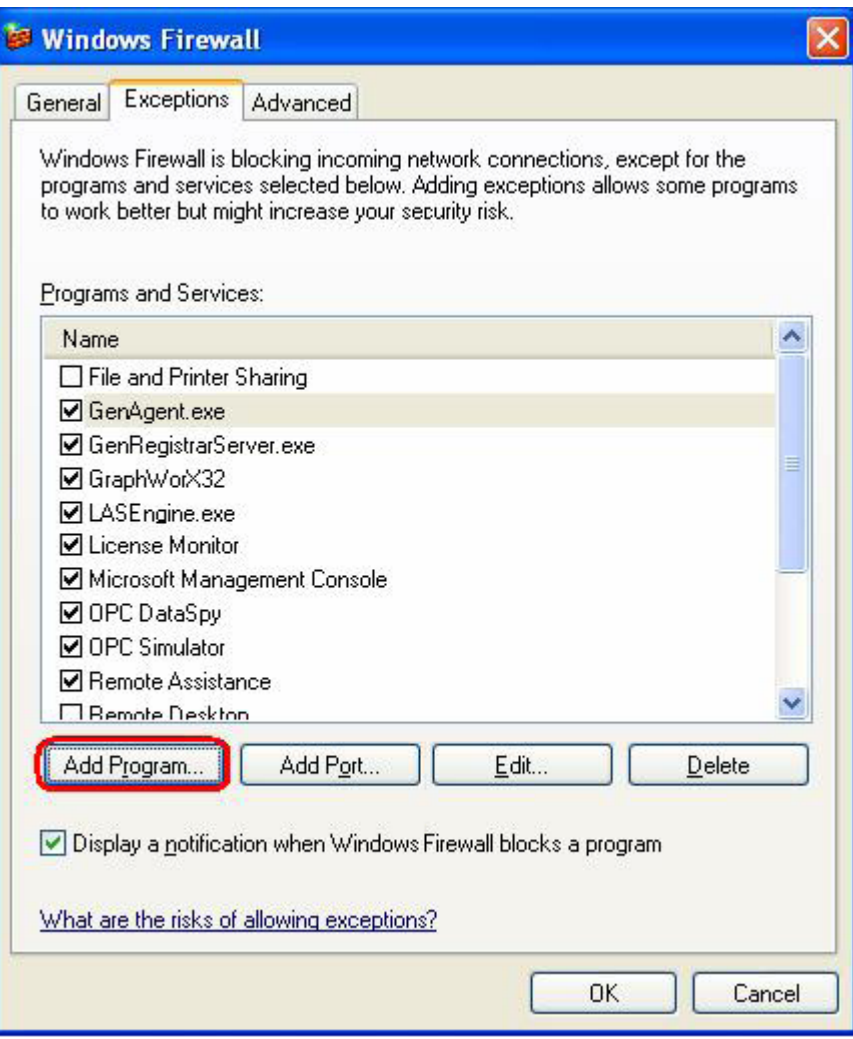

### Hinweis

Only EXE files are added to the exceptions list. For in-process OPC Servers and Clients (DLLs and OCXs) you will need to add the EXE applications that call them to the list instead.

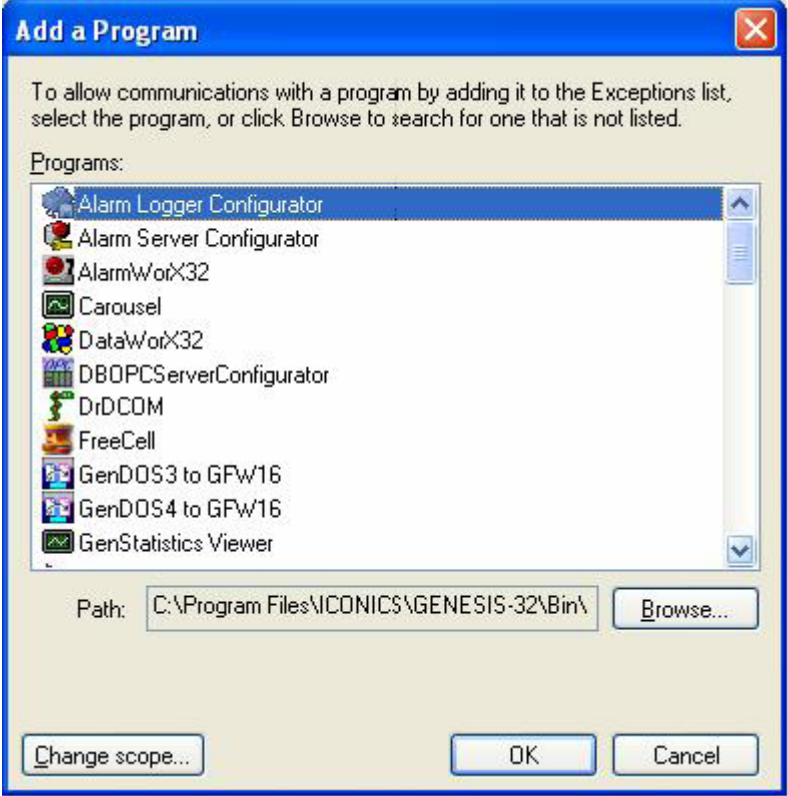

3. Add TCP port 135 as it is needed to initiate DCOM communications, and allow for incoming echo requests.

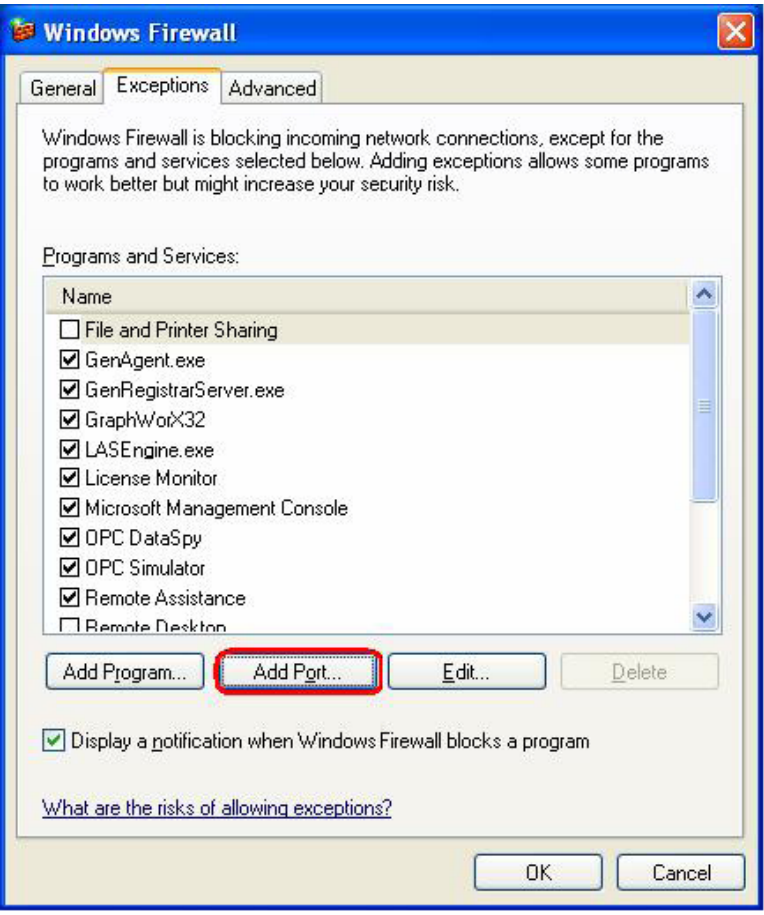

4. In the "Exceptions tab" of the Windows Firewall, click on Add Port.

5. In the Add a Port dialog, fill out the fields as follows:

Name: DCOM

Port number: 135

6. Choose the TCP radio button

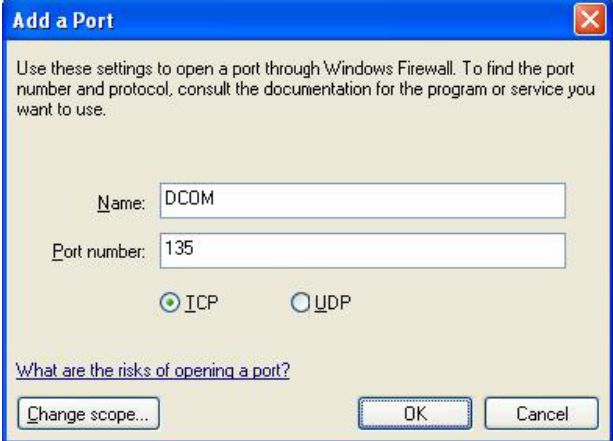

## <span id="page-8-1"></span><span id="page-8-0"></span><sup>3</sup> Configuring DCOM 3

### Configuring DCOM

DCOM has settings for: -the machine default -each server.

For using OPC via DCOM the simplest possibility is the configuration over machine default settings.

The settings mentioned in the following must be executed on client and servers side.

## <span id="page-9-1"></span><span id="page-9-0"></span>4 Configuring DCOM Machine Default

### Configuring DCOM Machine Default

Follow these steps to configure the DCOM machine default settings for OPC Communications using Windows XP SP3:

1. Go to Start -> Runt and type DCOMCnfg and click on OK.

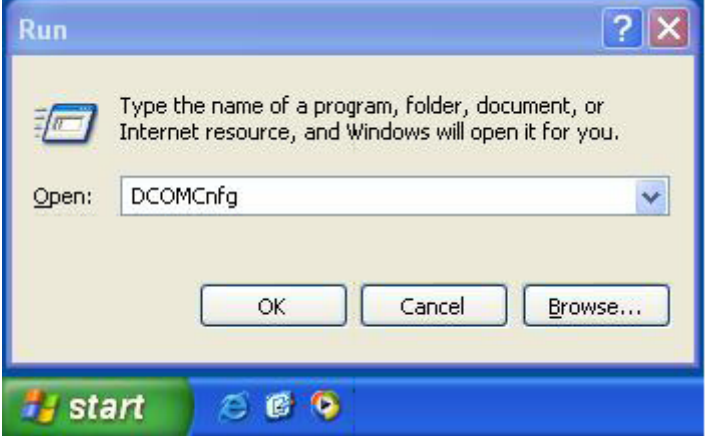

- 2. Click on Component Services under the Console Root to expand it.
- 3. Click on computers under Component Services to expand it.
- 4. Right click on My Computer in the pane on the right and select Properties.

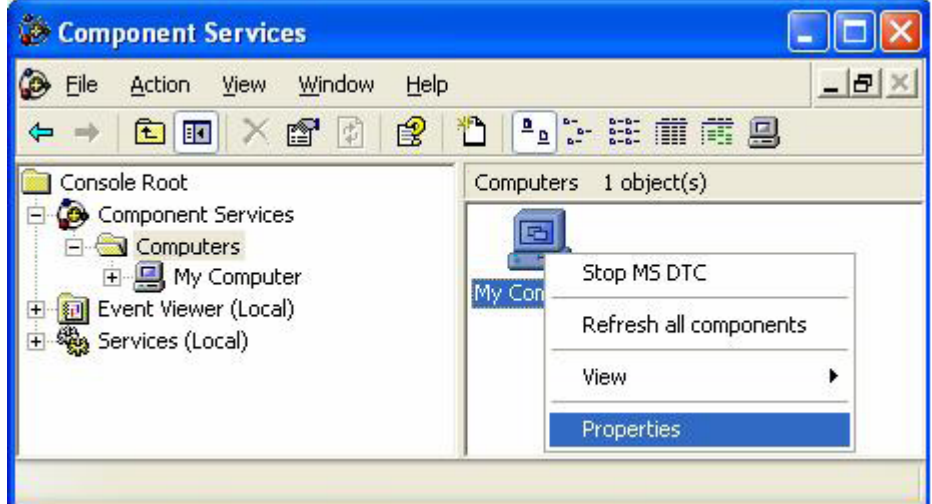

5. Go to the COM Securiyt tab and note these are the four permission configurations that we will have to edit:

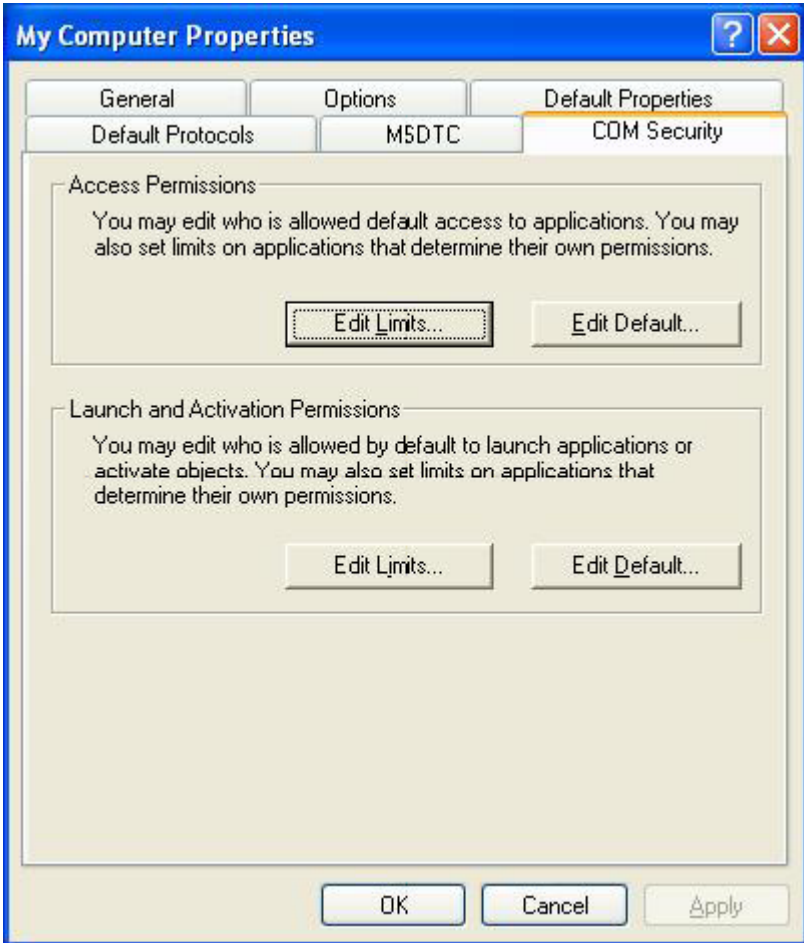

### Edit the Limits for Access and Launch:

● Access Permissions

If not exsists, inserting the users "Administrators" and "Everyone". For all users the remote access and the local access must be activated.

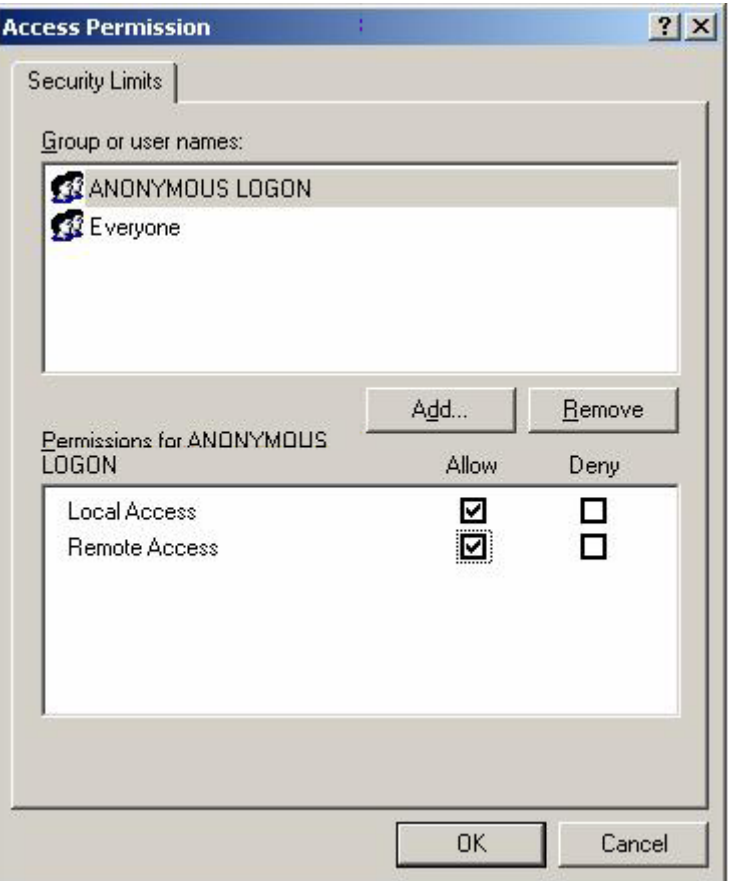

● Launch and Activation Permissions

If not exsists, inserting the users "Administrators" and "Everyone".

For all users the remote access and local access must be activated.

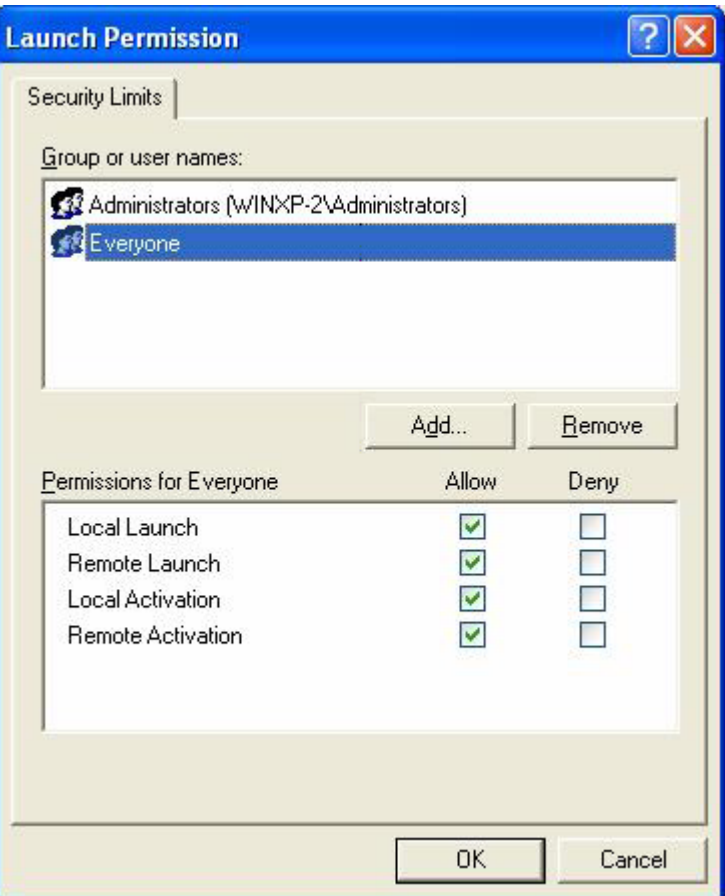

### Edit Default Permissions for Access and Launch:

● Access Permissions

If not exsists, inserting the users "Administrators" and "Everyone". For each user (or group) that participates in OPC communication (e.g. .OPC Users ), make sure that both the Local Allow and Remote Allow checkboxes are both checked.

Access Permissions per user:

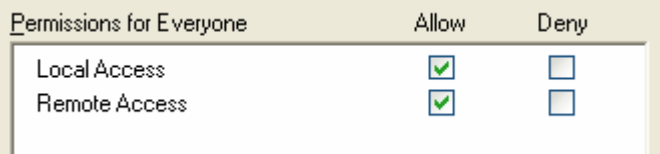

● Launch and Activation Permissions

If not exsists, inserting the users "Administrators" and "Everyone".

For each user (or group) that participates in OPC communication (e.g. .OPC Users ), make sure that both the Local Allow and Remote Allow checkboxes are both checked.

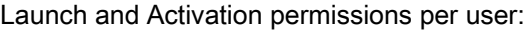

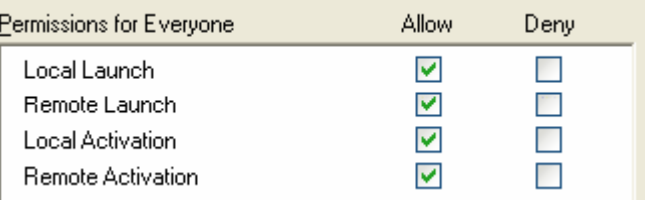